# A Hochschule Harz

**Rechenzentrum**

# **E‐Mail‐ und Kalendersystem Zimbra**

Hinweise für die Umstellung auf das neue E‐Mail‐ und Kalendersystem Zimbra

**Stand**: 18. August 2014

# **Inhalt**

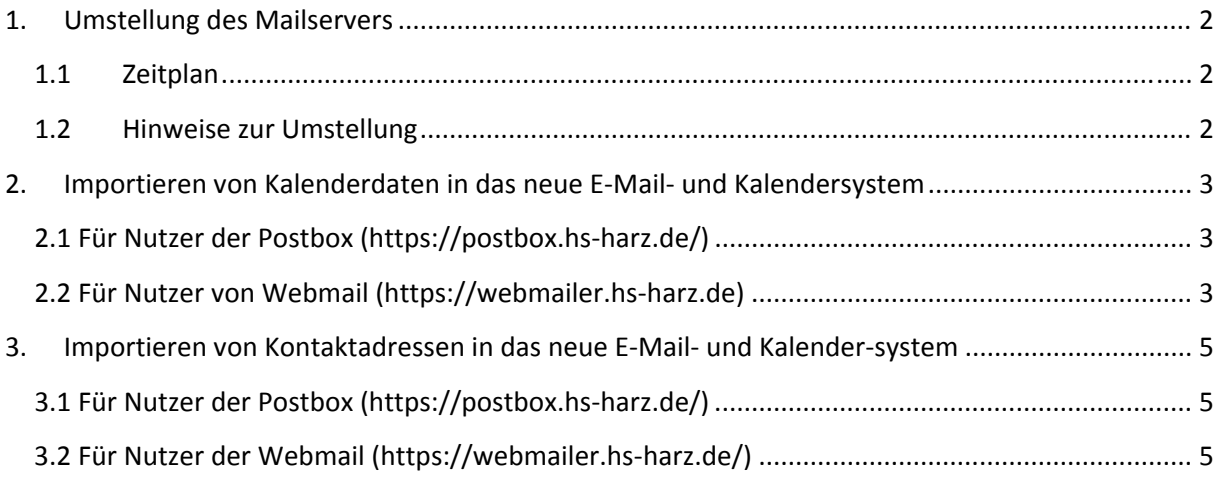

### **1. Umstellung des Mailservers**

Bis Montag, 25.08.2014 7:00 Uhr, wird der Mailserver auf ein neues E‐Mail‐ und Kalender‐ system umgestellt. Das neue System kann mit der gleichen Adresse wie bisher über die Browserleiste aufgerufen werden: https://postbox.hs‐harz.de.

Bis zur kompletten Systemumstellung am 25.08.2014 bittet das Rechenzentrum um Beach‐ tung des angefügten Zeitplans und der Hinweise zur Vorbereitung der Umstellung.

Das genaue Vorgehen der Umstellung ist wie im Folgenden beschrieben geplant:

### **1.1 Zeitplan**

#### **Donnerstag, 21.08.2014, 8.00 Uhr**

- ‐ Übernahme aller E‐Mail Gruppen
- ‐ Abschaltung von meinaccount.hs‐harz.de

Hierdurch ist das Hinzufügen oder Löschen von Gruppenmitgliedern nicht mehr möglich. Im Notfall kann das Rechenzentrum kontaktiert werden.

#### **Freitag, 22.08.2014, 8.00 Uhr**

‐ Übernahme der Weiterleitungsadressen und der Abwesenheitstexte

Später vorgenommene Änderungen werden nicht übernommen.

#### **Sonntag, 24.08.2014, 20.00 Uhr bis 21.00 Uhr**

‐ Umschaltung der Mailserver

Währenddessen kann es zu Unterbrechungen bei der Erreichbarkeit der Mailserver kommen.

#### **Sonntag, 24.08.2014, 21.00 Uhr bis 2.00 Uhr**

‐ Übernahme der in den letzten Stunden eingegangenen E‐Mails

Bitte nehmen Sie in der Zeit von **21.00 Uhr bis 02.00 Uhr** keine Änderungen bei den Einstel‐ lungen Ihres E‐Mailkontos vor.

#### **Montag, 25.08.2014, 7.00 Uhr**

‐ Umstellung ist bis zum 25.08.2014, 7.00 Uhr

### **1.2 Hinweise zur Umstellung**

Für Nutzer von Desktopclients wie Thunderbird, Outlook usw. ändert sich durch die Umstel‐ lung des E‐Mailservers nichts.

‐ Die E‐Mails werden alle automatisch übernommen. Wenn Sie sich das erste Mal mit dem neuen Mailserver verbinden, kann es je nach Anzahl Ihrer E‐Mails, einige Minu‐ ten bis zu mehreren Stunden dauern, bis alle E‐Mails mit den vollständigen Inhalten geladen sind. Deshalb wird empfohlen, diesen Vorgang nur in der Hochschule durch‐ zuführen.

Wenn Sie unterwegs sind und auf Ihre E‐Mails zugreifen wollen, verwenden Sie bitte den Webmailclient https://postbox.hs‐harz.de.

- ‐ Eingestellte Weiterleitungen, Alias E‐Mail Adressen und Abwesenheitstexte werden aus dem alten System ebenfalls übernommen. Bitte prüfen Sie Ihre Einstellungen.
- ‐ Kalenderdaten und Kontakte von dem webmailer.hs‐harz.de und der postbox.hs‐ harz.de werden aus dem Webmailclient nicht übernommen. Beachten Sie dazu bitte die Anleitung [Export/ Import von Kalender‐ und Kontaktdaten] in der vorliegenden Dokumentation. Das Importieren der Daten in den neuen E‐Mailserver ist ab Montag, 25.08.2014, 7.00 Uhr möglich.
- ‐ Alle Gruppen werden aus dem alten System übernommen. Die Eigentümer sollten die Richtigkeit prüfen. Die Bearbeitung (Hinzufügen von Mitgliedern) erfolgt über den Webmailer.
- ‐ Sollten Sie eine E‐Mail vom Rechenzentrum am 03.07.14 erhalten haben, mit dem Betreff "Wichtige Informationen zur Umstellung Ihrer E-Mailbox", beachten Sie diese bitte.

Bitte prüfen Sie Ihr Mailkonto im Hinblick auf die genutzte Speicherkapazität. Nicht mehr benötigte E‐Mails bittet das Rechenzentrum zu löschen.

## **2. Importieren von Kalenderdaten in das neue E‐Mail‐ und Kalendersys‐ tem**

**2.1 Für Nutzer der Postbox (https://postbox.hs‐harz.de/)**

Bei der Postbox ist keine Kalenderfunktion vorhanden.

### **2.2 Für Nutzer von Webmail (https://webmailer.hs‐harz.de)**

Für alle Nutzer der Webmail ist es möglich Ihre Kalendereinträge zu exportieren und in das neue Mailsystem Zimbra zu importieren.

Hierbei können Sie wie im Folgenden beschrieben vorgehen:

- 1. Die Webseite https://webmailer.hs‐harz.de/login.php aufrufen und mit den per‐ sönlichen Nutzerdaten einloggen.
- 2. Den Reiter [Kalender] auswählen.

horde Groupware 5.1.1 Webmail  $\sqrt{\frac{1}{2}}$  Kalender  $\sqrt{\frac{1}{2}}$  Adressbuch  $\sqrt{\frac{1}{2}}$  Aufgaben  $\sqrt{\frac{1}{2}}$  Notizen  $\sqrt{\frac{1}{2}}$  Weitere  $\sqrt{\frac{1}{2}}$ 

3. Wählen Sie folgenden Pfad [Mein Kalender] > [Kalender von…] > [Stift].

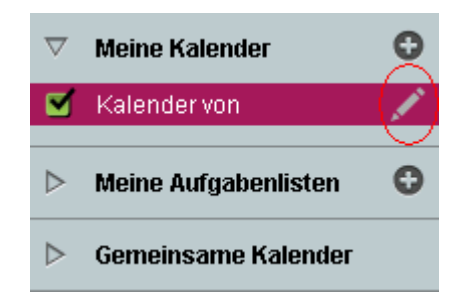

4. Es öffnet sich ein neues Fenster. Im Reiter [Exportieren], wählen Sie [ICS ‐ Kalen‐ derdatei] aus und speichern Ihre Kalendereinträge z.B. auf dem Desktop.

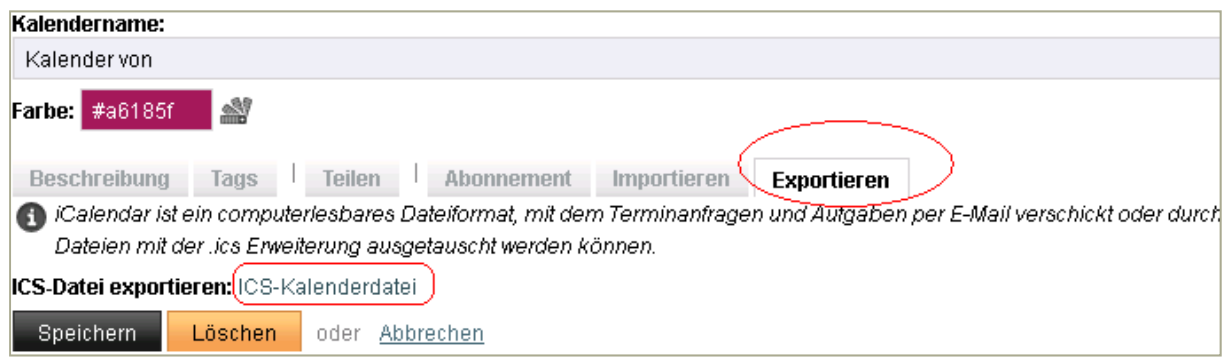

5. Nach der Umstellung melden Sie sich nun bei dem neuen Mailsystem Zimbra mit ihren Nutzererkennungsdaten an. Geben Sie dazu folgende Adresse in die Brow‐ serleiste ein: https://postbox.hs-harz.de/.

> $\blacktriangledown$  Einstellungen 63 Allgemein  $\leftarrow$  Accounts

> > $\bowtie$  Mail **M** Filter

Signaturen

- 6. Wählen Sie den Reiter [Einstellungen].
- 7. In der linken Funktionsleiste klicken Sie die Aus‐ wahlmöglichkeit [Importieren/ Exportieren] an, (vgl. rechte Abb.)
- 8. In dem sich öffnenden Fenster wählen Sie unter [Datei: Durchsuchen] die im Schritt 4 gespeicherte Datei aus.

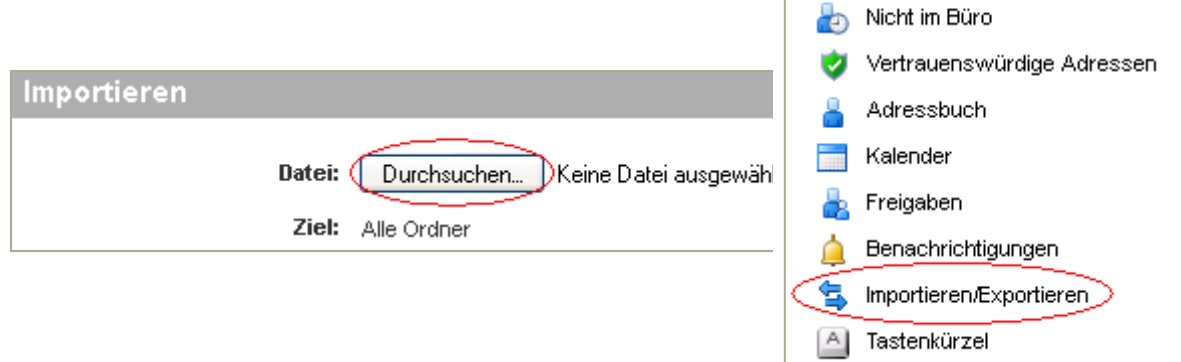

9. Wenn die Datei ausgewählt wurde, muss diese im Ziel [Kalender] importiert werden.

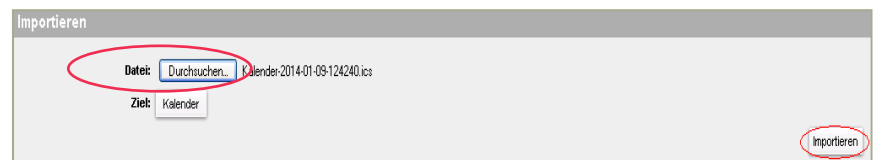

10. Nun befinden sich alle Ihre Termine im [Kalender] des Zimbra Mailsystems.

# **3. Importieren von Kontaktadressen in das neue E‐Mail‐ und Kalender‐ system**

#### **3.1 Für Nutzer der Postbox (https://postbox.hs‐harz.de/)**

Alle Nutzer der Postbox sind angehalten, Ihre Kontakte per Hand oder per Screenshot zu sichern, da ein Export des Adressbuchs aus der Postbox nicht möglich ist.

#### **3.2 Für Nutzer der Webmail (https://webmailer.hs‐harz.de/)**

Für alle Nutzer der Webmail ist es möglich das Adressbuch zu exportieren und in das neue Mailsystem Zimbra zu importieren. Dies geschieht wie folgt:

- 1. Mit den Nutzererkennung auf https://webmailer.hs-harz.de/login.php einloggen.
- 2. Den Reiter [Adressbuch] auswählen.

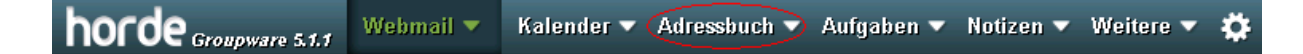

- 3. In der linken Menüleiste finden Sie die Funktion [Import/Export]. Klicken Sie diese mit der lin‐ ken Maustaste an.
- 4. In dem sich öffnenden Fenster klicken Sie die Funktion [Adressbuch exportieren] an, wählen Ihr eigenes Adressbuch aus, exportieren und spei‐ chern es, z.B. auf dem Desktop.

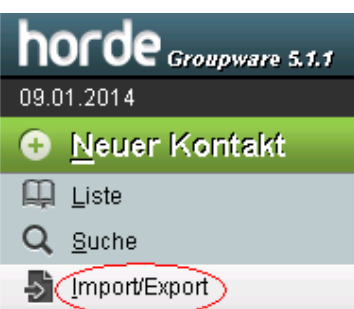

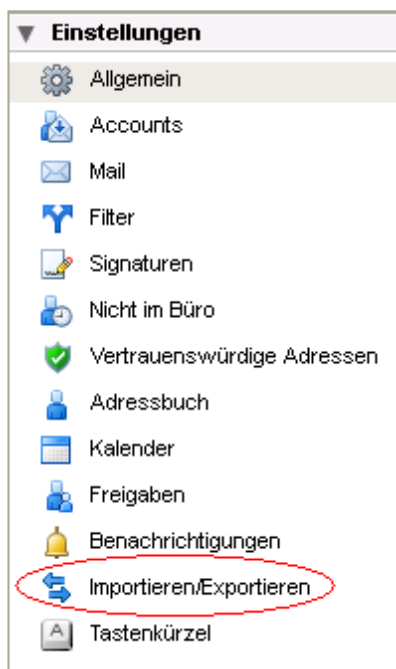

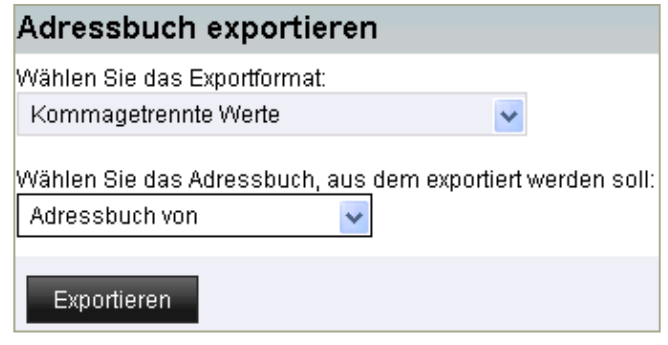

- 5. Nach der Umstellung melden Sie sich nun bei dem neuen Mailsystem Zimbra an. Geben Sie dafür folgende Adresse in die Browserzeile ein https://postbox.hs‐harz.de/.
- 6. Wählen Sie die Funktion [Einstellungen] aus.
- 7. in der linken Funktionsleiste klicken Sie die Auswahlmöglichkeit [Importieren/ Exportieren] an.

8. In dem sich öffnenden Fenster wählen Sie unter [Datei: Durchsuchen] die im Schritt 4 gespeicherte Datei aus.

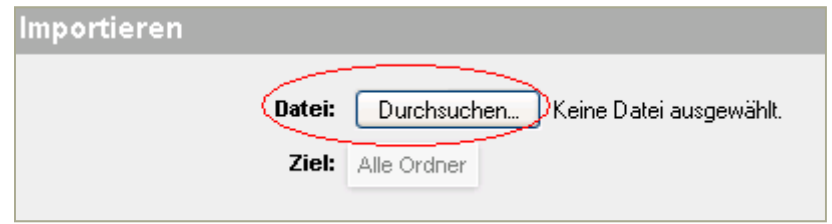

9. Wenn die Datei ausgewählt wurde, muss diese nur im Ziel [Kontakte] importiert werden.

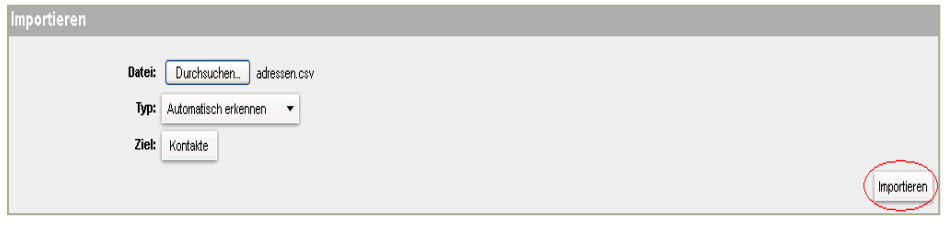

10. Nun befinden sich alle Ihre Kontakte im [Adressbuch] des Zimbra Mailsystems.